# H.265 対応 4K UHD@60p メディアプレイヤー AS4K2K エントリーモデル

# AS4L00X

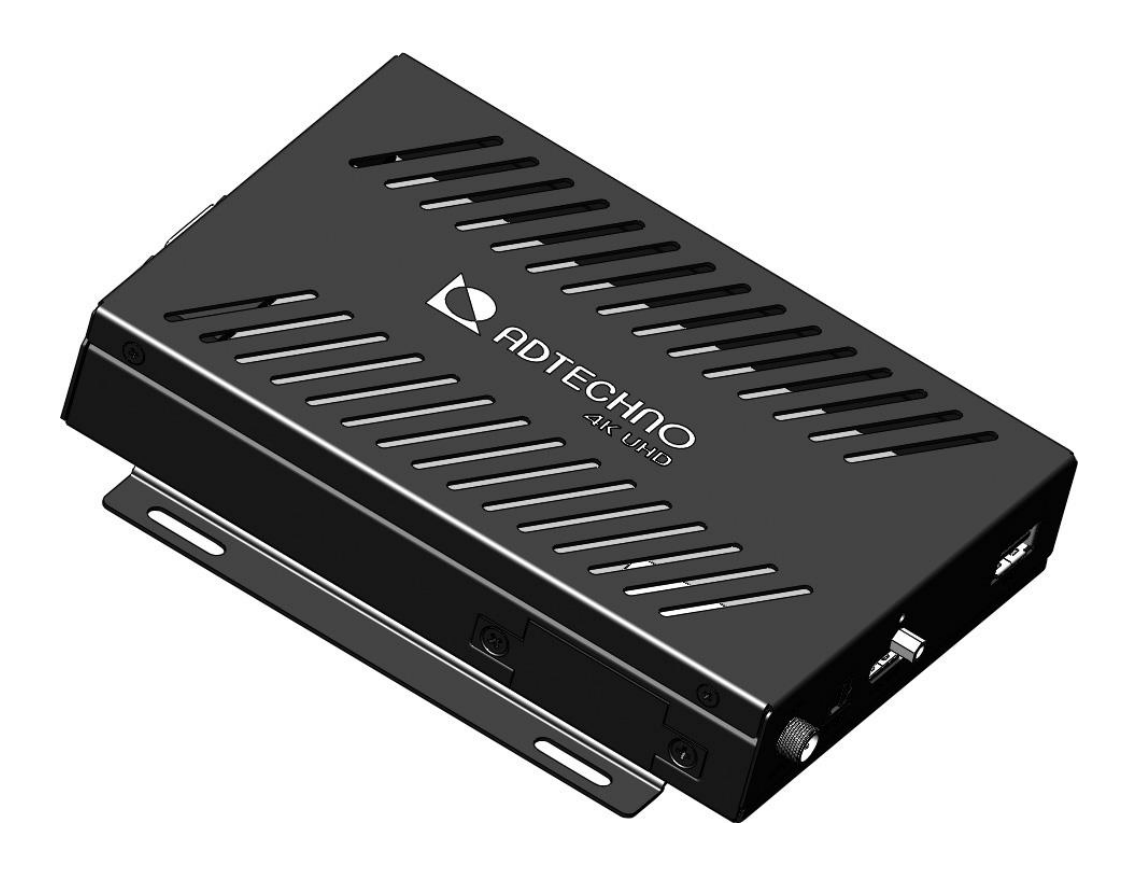

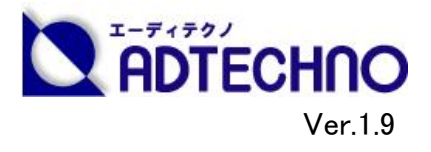

# <span id="page-1-0"></span>□お使いになる前に

この度は、「H.265 対応 4K UHD@60p メディアプレイヤー AS4K2K エントリーモデル AS4L00X」をお買い上げいただき、まことにありがとうござ います。

この取扱説明書は、本製品の使い方と使用上の注意事項について記載しています。

本製品をご使用になる前に必ず本書をお読みになり、内容をご確認のうえでご利用ください。本製品を安全に正しくお使いいただき、お使い になる方や他の人への危険、財産への損害を未然に防止するために守っていただきたい事項を示しています。

# 警告事項

- 本取扱説明書で記載されている以外の使い方をしないでください。本取扱説明書の指示に従わずに起きた、いかなる事故・損害に対 して、弊社は一切責任を負いません。
- 本製品で使用するデータは、全てバックアップをお取りいただいてから使用してください。本製品をご使用中に発生したデータの損失・破 損に関しては弊社は補償いたしかねます。
- 機器内部に燃えやすいものや、金属などを入れないでください。また、水などをかけないでください。感電や火災の恐れがあります。上記 の状態になった場合はすぐにご使用を中止して、販売店または弊社カスタマーサービス担当にご連絡ください。
- 本製品および、使用する付属品を他の高温部(暖房機器など)に近づけないでください。変形したり、保護部が溶けて感電や火災の恐 れがあります。
- 機器の分解、改造は絶対に行わないでください。機器の故障や感電、火災などの恐れがあります。
- 使用中に本体から煙が出たり異臭・異音等の異常が発生する場合は、すぐに使用を中止して「AC アダブター」およびご使用の「SD カー ド」を抜き、本機に関するお問い合わせ先までご連絡ください。そのまま使用すると感電や火災の恐れがあります。
- AC アダブターを抜き挿しする場合は、必ずコネクタ部分を持って抜いてください。コードを引張って抜いたりすると、ケーブルの断線、動作 不具合、感電や火災の恐れがあります。
- 濡れた手で、本製品およびケーブル類を触らないでください。感電や故障の恐れがあります。
- お手入れの際は、接続ケーブルをすべて抜いてから行ってください。感電や故障の恐れがあります。
- お手入れの際は、科学雑巾、ベンジンやシンナーなどの有機溶剤は使用しないでください。また、水洗いは絶対に行わないでください。 変色や変形、故障の原因になります。汚れがひどい時は、薄めた中性洗剤を柔らかい布に付けてよく絞ってからふき、その後乾いた布で 水分をふき取ってください。
- 本体は安定した場所に設置してご使用ください。不安定な場所から落としたり、ぶつけるなどの衝撃を与えないでください。故障や破損 の原因となります。
- 長時間ご使用にならない場合は、安全のためメモリカード、ケーブル類を全て抜いて保管ください。火災や故障の恐れがあります。
- 本製品は直射日光にあたる場所や、冷暖房機器の近く、温度の高い所(結露しているところ)、ほこりや油、薬品、水などがかかる場所 には設置しないでください。

#### ご注意(重要)必ずお読みください

- ※ 本製品の密閉された場所、屋外での使用や、長時間の連続使用はおさけください。
- ※ ご使用になるデータに関しては保証いたしかねます。あらかじめバックアップをお取いただいてからご使用ください。
- ※ 付属の AC アダブターは専用品です。他社製品はご使用になれません。
- ※ 長時間ご使用にならない場合は安全の為、メモリカード、AC アダプターを全て抜いて保管してください。
- ※ 保証期間内に宅急便でサポートをご依頼される場合は、弊社までの送料は御社にてご負担ください。弊社からの返送送料は、弊社にて 負担いたします。
- ※ 本製品を譲渡、または中古品に関してのサポートはいたしかねます。
- ※ 本製品のボタン電池は試供品ですので、保証の対象外とさせていただきます。
- ※ 外部的な要因(破損や水没、漏電、過電流など)や、天災などによる故障破損は、サポート対象外とさせていただきます。

<span id="page-2-0"></span>目次

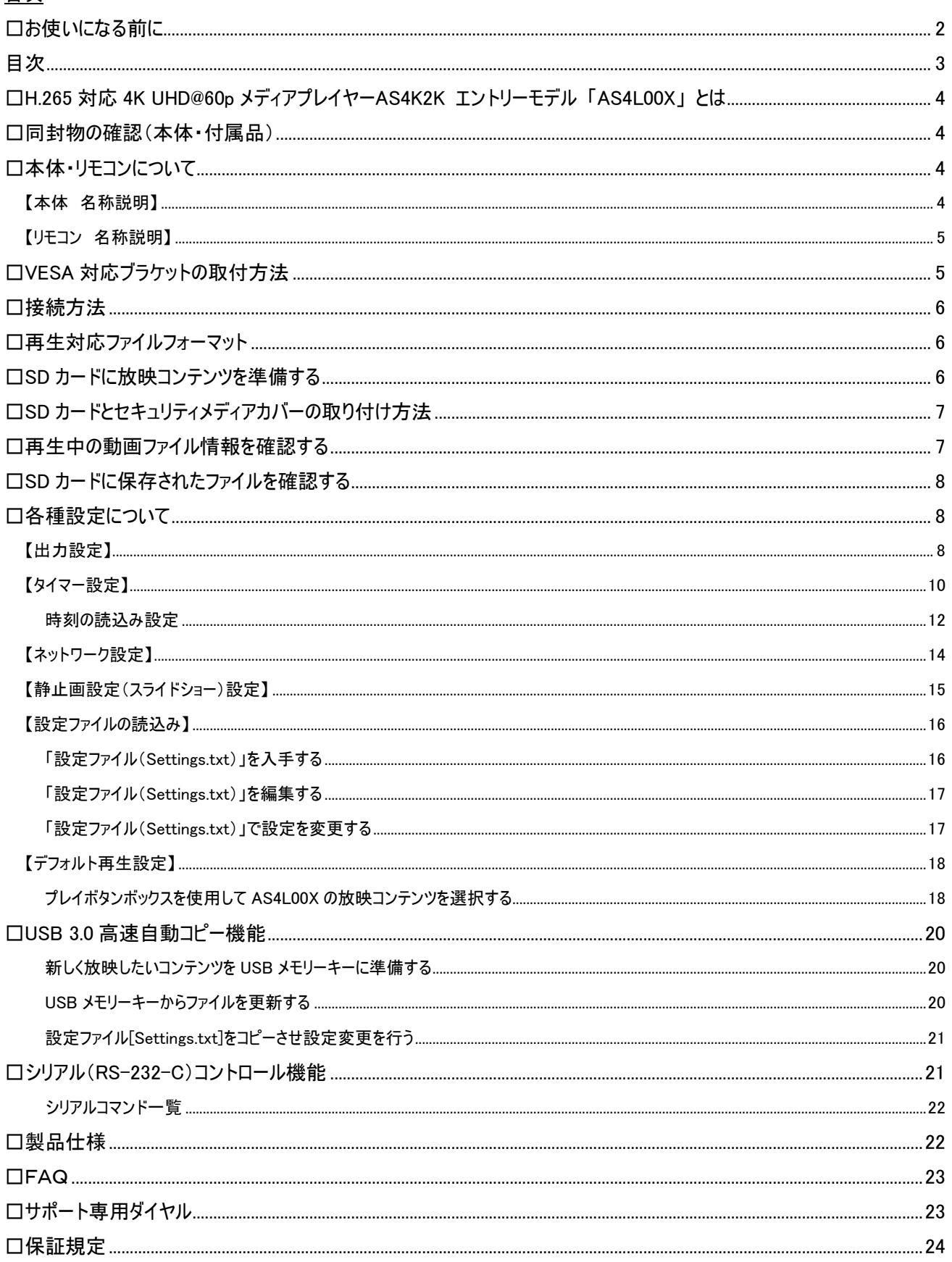

#### <span id="page-3-0"></span>□H.265 対応 4K UHD@60p メディアプレイヤーAS4K2K エントリーモデル 「AS4L00X」 とは

AS4L00X は High Efficiency Video Codec (HEVC)でエンコードされた 4K Ultra High Definition (UHD)動画をスムースにデコーディングす る ARM v.7 デュアルコア 1.7GHz SoC を搭載。4K デジタルサイネージに最適なメディアプレイヤーです。AS4L00X は、HDMI 2.0 端子を搭載 し 4K 液晶モニターやプロジェクターなどへの接続が可能。本体の電源を点けることで本体に挿入した SDXC カードから動画コンテンツを自動 再生、リピート再生します。

また、準備する放映コンテンツの映像クオリティに関わらず接続した液晶モニターやプロジェクターに合わせ出力する映像解像度をアップ/ダ ウンスケーリングするスケーリング機能を搭載。フル HD コンテンツしかお持ちでない方でも出力映像クオリティを最大 4K UHD@60 Y.Pb.Pr 10bit 4:2:0 に変換し 4K 液晶モニターへ表示が可能となります。

AS4L00X は 4K 静止画スライドショー機能を搭載し、メニュー画面で設定した任意の秒数毎に 4K(3820x2160)静止画をスライドショー表 示できます。4K 動画をお持ちでない場合でも簡単に 4K の高画質サイネージが行え、動画と静止画の混在再生も可能です。

この他、任意の時刻に AS4L00X を電源 ON/OFF する「電源 ON/OFF タイマー機能」、コンテンツが収録された USB メモリキーを AS4L00X に挿し込むだけで再生コンテンツの更新が可能な「USB3.0 高速自動コピー機能」、HDMI2.0 出力端子からの出力解像度・周波 数を任意に設定することで対応解像度・周波数違いによるモニター非表示を防ぐ「アップ/ダウンスケーリング機能」は、デジタルサイネージの 導入現場をサポートします。

また、RS232C による外部制御に対応し、お手持ちの PC からAS4L00X へコマンドを送信して放映コンテンツの効果的な切替が行えます。 (動画のみ利用時)

なお、別途オプション品のプレイボタンボックス「BX08R」との接続利用に対応しています。「BX08R」は、オプションの LED プレイボタンを最大 8 個接続でき、AS4L00X から再生されるコンテンツを視聴者自らが選択可能となります。最大 3 台まで BX08R のデイジーチェーン接続に対 応し、放映コンテンツ数に合わせて最大 24 個までの LED プレイボタンの同時利用でインタラクティブなデジタルサイネージが行えます。

#### 主な機能

- 次世代映像圧縮技術 H.265/HEVC で 4K UHD@60p 再生
- 4K 静止画(3840x2160)スライドショー機能
- USB 3.0 高速自動コピー機能
- 電源自動 ON/OFF 機能
- アップ/ダウンスケーリング機能
- シリアル通信でのリモートコントロール(動画のみ利用時)b
- プレイボタンボックスでのコンテンツコントロール [オプション]
- VESA 75/100 対応マウント金具

#### <span id="page-3-1"></span>□同封物の確認(本体・付属品)

メディアプレイヤー本体「AS4L00X」 ―― 1台(タイマー電池「CR1220」含む) リモコン ―― 1台 リモコン用電池「CR2025」 ―― 1個 セキュリティメディアカバー ―― 1 台 AC アダプター ―― 1 個

# <span id="page-3-2"></span>□本体・リモコンについて

<span id="page-3-3"></span>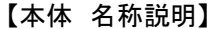

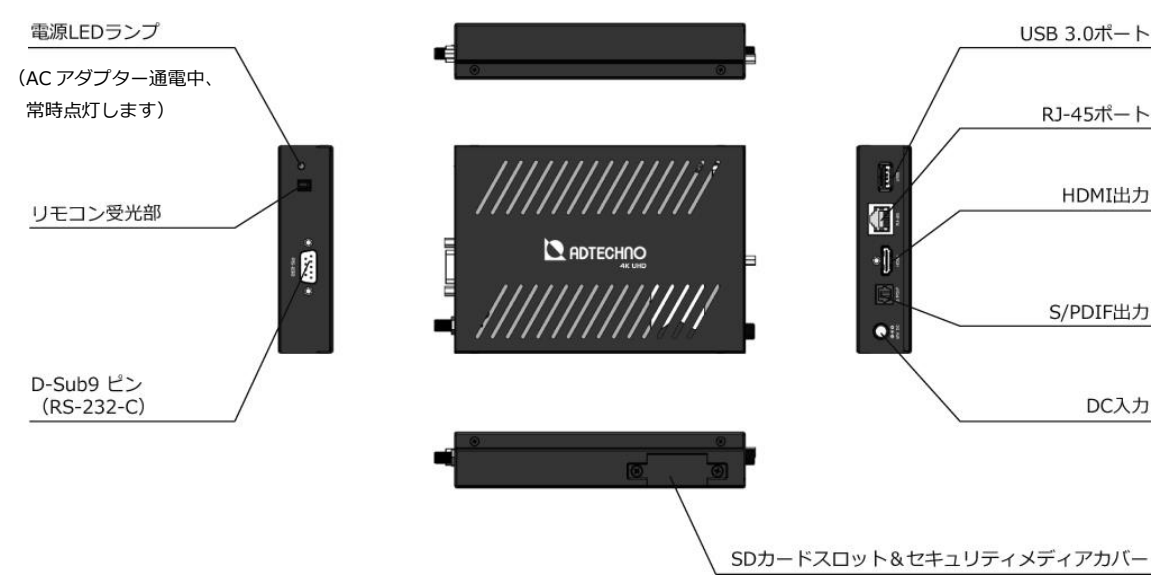

# <span id="page-4-0"></span>【リモコン 名称説明】

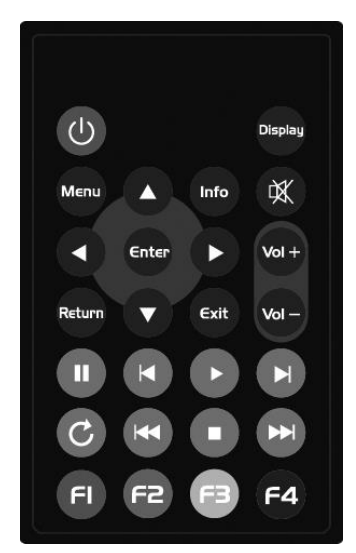

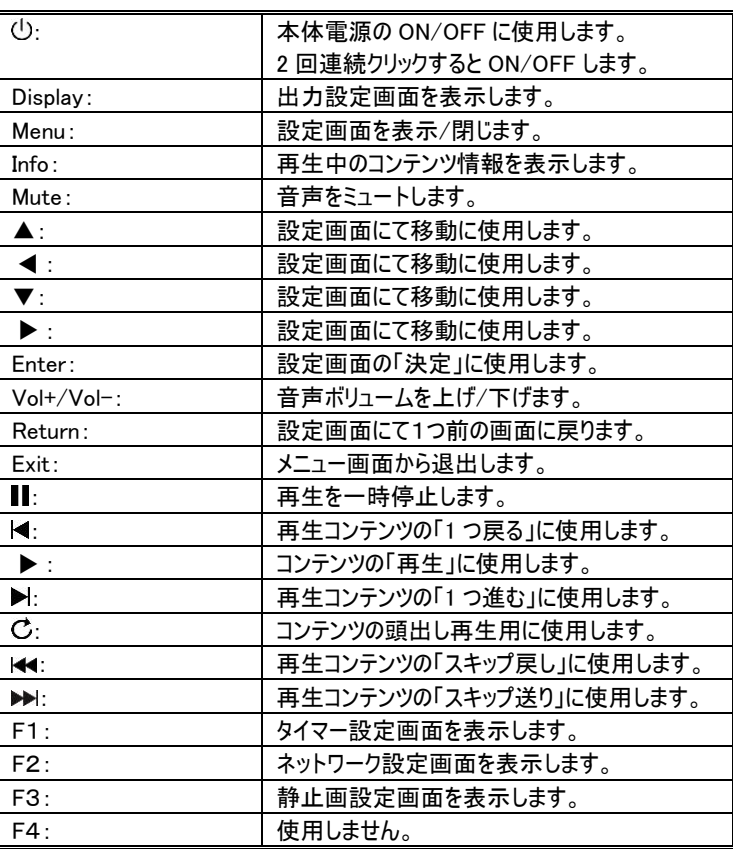

※ OSD メニュー表示中は再生を一時停止します。 ※ OSD メニュー表示後、ループ再生に戻す場合は「C」ボタンを押してください。

押されない場合、ループ再生が途中で止まる場合があります。

# <span id="page-4-1"></span>□VESA 対応ブラケットの取付方法

付属のブラケットを取り付けることで VESA 75/100 に対応したテレビなどに AS4L00X の取付が可能となります。以下、手順に従いブラケット を AS4L00X に取り付けてください。

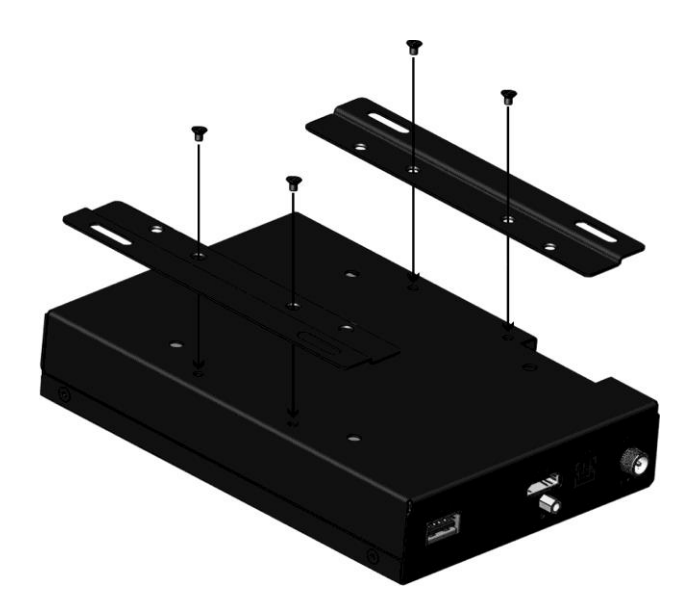

① AS4L00X 本体背面に付属のブラケットとネジ x 4 ヶを矢印の 方向に取り付けネジ留めをしてください。

※テレビなどに取り付けるネジは別途ご用意ください。

# <span id="page-5-0"></span>□接続方法

AS4L00X とテレビを HDMI ケーブルで接続してから AC アダプターを接続してください。尚、4K 映像を表示させるには必ず、4K に対応した市 販の Premium HDMI ケーブルをご利用ください。

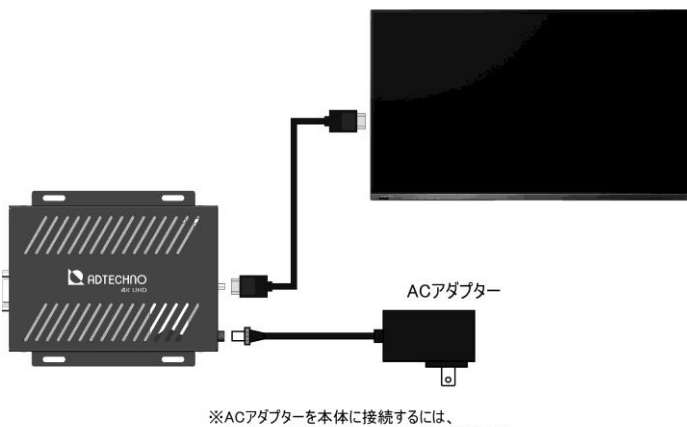

DCジャック部のネジを回して取り付けてください。

# <span id="page-5-1"></span>□再生対応ファイルフォーマット

以下、再生対応ファイルフォーマットです。放映するコンテンツを準備するには必ず以下フォーマットに従いコンテンツを準備してください。 動画

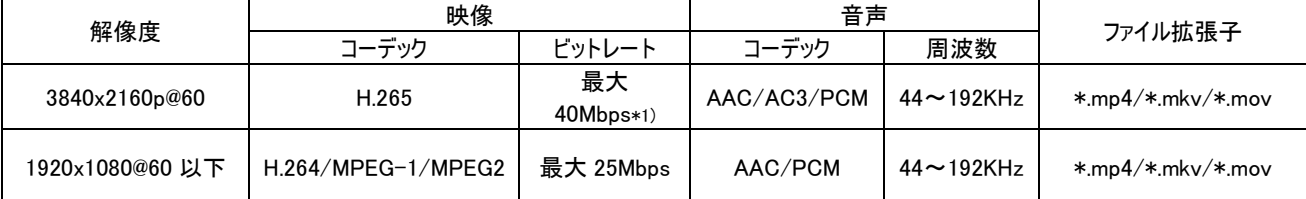

\*1) ご利用になられるコンテンツ内容によって対応最大ビットレート値は変動します。4K ビデオでは 30~40Mbps(CBR)のビットレートを推奨いたします。

※再生する動画ファイルのフレームレートは出来るだけ統一してください。出力設定と動画のフレームレート値が異なると、滑らかに再生できないことがあります。

#### 静止画

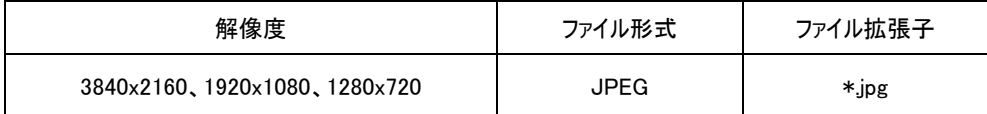

# <span id="page-5-2"></span>□SD カードに放映コンテンツを準備する

ご利用いただく SD カードは、SDHC カード クラス 10 以上を推奨いたします。SD カードのファイルシステムは exFAT には対応しておりません。 NTFS をご利用ください。

なお、microSD カード→SD カード変換アダプターにてご利用する場合、データを認識できず再生しない場合があります。 SD カードにコンテンツを準備するには、必ず以下図に従ってコンテンツを保存してください。

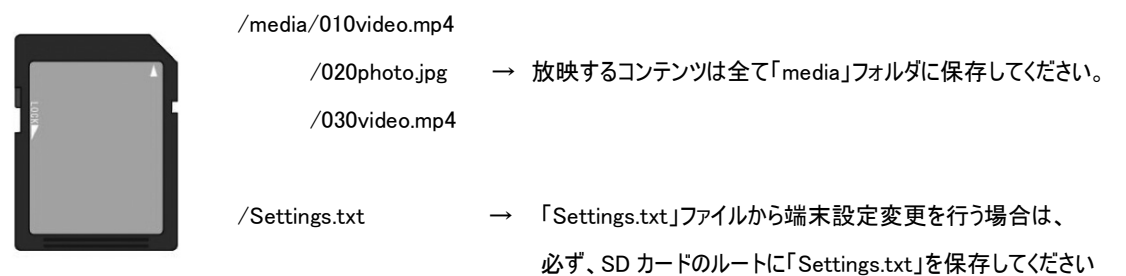

# ※ファイル名は半角英数字で最大 10 文字(記号・スペースなし)。再生は、ファイル名称の若い順に再生します。 また、拡張子は半角英数小文字に設定してください。

※「Settings.txt」は端末設定を行う時にのみ保存してください。

「Settings.txt」を入手するには"P16「設定ファイル(Settings.txt)」を入手する"をご参照下さい。

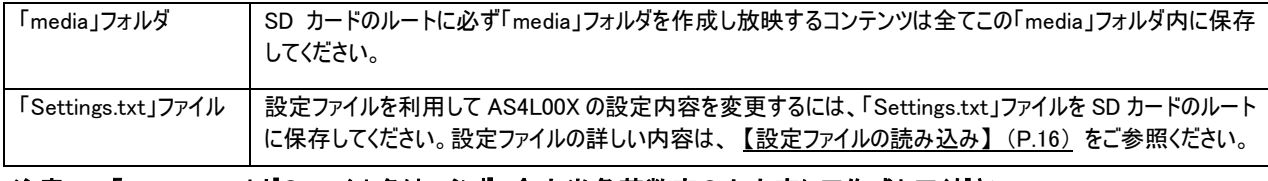

# 注意! 「media」フォルダのファイル名は、必ず、全文半角英数字の小文字にて作成してください。

# <span id="page-6-0"></span>□SD カードとセキュリティメディアカバーの取り付け方法

SD カード挿入後、セキュリティメディアカバーを装着することで SD カードを盗難より防止します。以下、手順に従い SD カードとセキュリティメデ ィアカバーを取り付けてください。

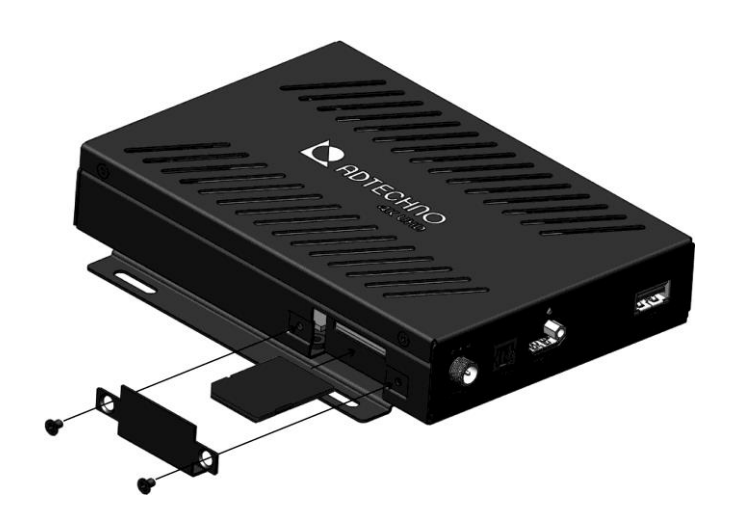

- ① SD カードを矢印の方向へ挿入しカチッと音が鳴るまで SD カードスロットへ差し込んでください
- ② 矢印の方向へセキュリティメディアカバーを取り付け付 属のネジでネジ留めしてください。

# <span id="page-6-1"></span>□再生中の動画ファイル情報を確認する

動画コンテンツ再生中にメインメニュー内「コンテンツ情報」より再生中の動画ファイル情報を閲覧することができます。以下、手順に従い「コン テンツ情報」画面を表示してください。

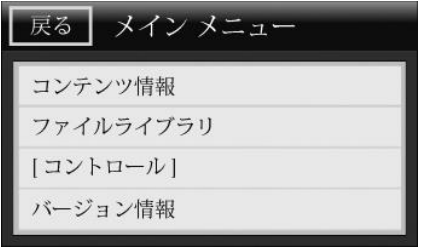

- ① リモコンの「Menu」ボタンを押して設定画面を表示してください。
- ② リモコンの「▲」「▼」ボタンを押してメニューの[コンテンツ情報]にカーソルを移 動し「Enter」を押してください。

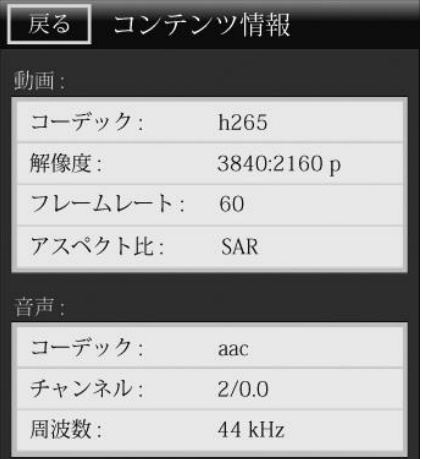

- ③ コンテンツ情報が表示されます。
- ④ 画面を閉じる場合は、リモコンの「Menu」ボタンを再度押すか、「▲」「▼」ボ タンを押してメニューの「戻る」を押して 1 つ前の画面に戻ってください。

# <span id="page-7-0"></span>□SD カードに保存されたファイルを確認する

メインメニュー内「ファイルライブラリ」より SD カードに保存された動画と静止画のファイル一覧を表示することができます。以下、手順に従い「フ ァイルライブラリ」画面を表示してください。

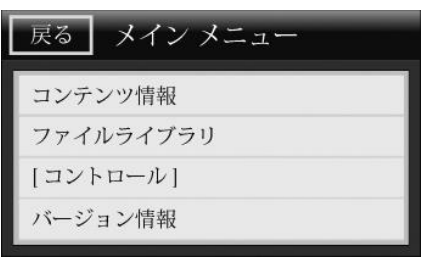

- ① リモコンの「Menu」ボタンを押して設定画面を表示してください。
- ② リモコンの「▲」「▼」ボタンを押してメニューの[ファイルライブラリ]にカーソルを 移動し「Enter」を押してください。

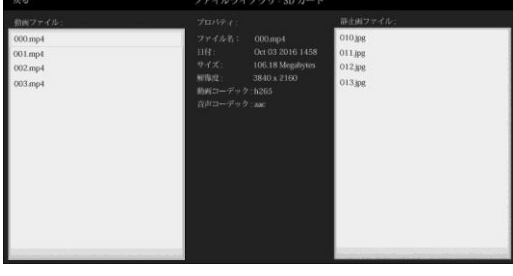

- ③ 画面左側に保存された動画ファイル、右側に静止画ファイルの一覧が表示 されます。
- ④ 画面を閉じる場合は、リモコンの「Menu」ボタンを再度押すか、「▲」「▼」ボ タンを押してメニューの「戻る」を押して 1 つ前の画面に戻ってください。

#### <span id="page-7-1"></span>□各種設定について

[注意!] 各種設定を変更したら必ず「コントロール」設定画面一番下の[設定保存]ボタンを押して設定を保存してください。[設定保存]ボ タンを押さずに設定画面を閉じると設定した内容が保存されない場合がございます。

# <span id="page-7-2"></span>【出力設定】

SD カードへ収録した動画の解像度・周波数に関わらず、出力解像度設定を行う事で接続したテレビに最適な解像度でアップスケーリング/ ダウンスケーリング出力が可能です。その他、出力する「カラースペース」の選択、「デインタレース」処理の有無、アスペクト比設定が可能です。 以下、手順に従って設定を行ってください。

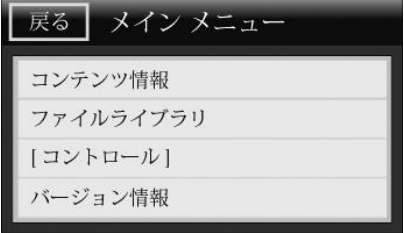

- ① リモコンの「Menu」ボタンを押して設定画面を表示してください。
- ② リモコンの「▲」「▼」ボタンを押してメニューの[コントロール]にカーソルを移動し 「Enter」を押してください。

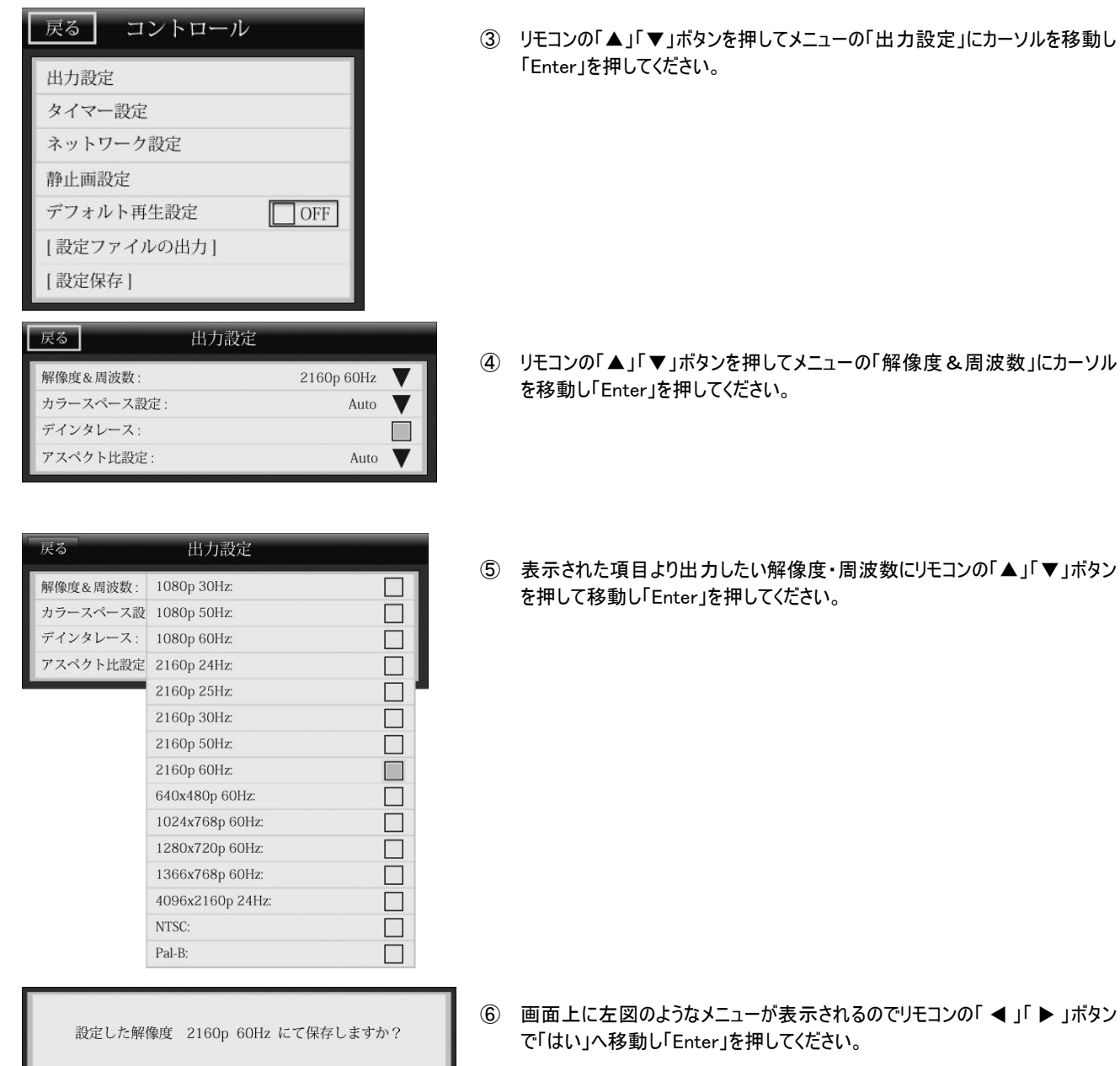

※接続しているテレビに対応していない解像度・周波数は、設定画面上に選択項目として表示されません。

 $100$ 

いいえー

同様な要領で「カラースペース」「デインタレース」「アスペクト比設定」を行ってください。尚、設定できる選択項目は以下となります。

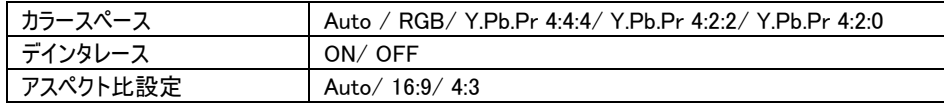

※カラースペース設定では、設定した解像度に対して HDMI 2.0 仕様上対応していないカラースペース値を選択できる仕様となっておりますが、 仕様上対応していないカラースペース値を選択すると接続したテレビと HDMI 2.0 仕様上の両方に対応したカラースペース値にて出力されま  $\overline{f}_o$ 

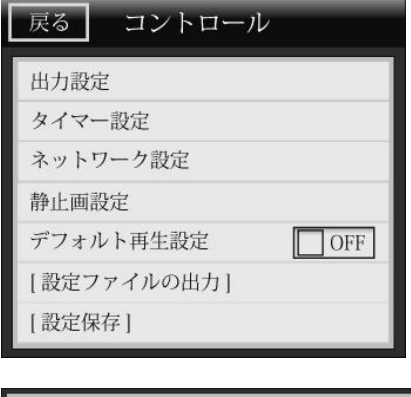

⑦ 設定が完了したら、必ず[コントロール]メニュー内の「設定保存」を選択し、 設定した内容を保存してください。

設定を保存しています。本画面の表示が消えると、自動で再起動します。

⑧ 左図画面が表示され、AS4L00X は設定内容を保存し自動的に再起動し ます。

※出力設定画面は、リモコンの「Display」ボタンを押すことでも表示が可能です。

# <span id="page-9-0"></span>【タイマー設定】

タイマー設定を行うことで AS4L00X が起動しコンテンツ再生を行う「再生開始時刻」「再生停止時刻」を設定することが可能です。リモコンを 使用して設定メインメニューから[コントロール]内の「タイマー設定」画面を表示し、以下手順に従い設定を行ってください。

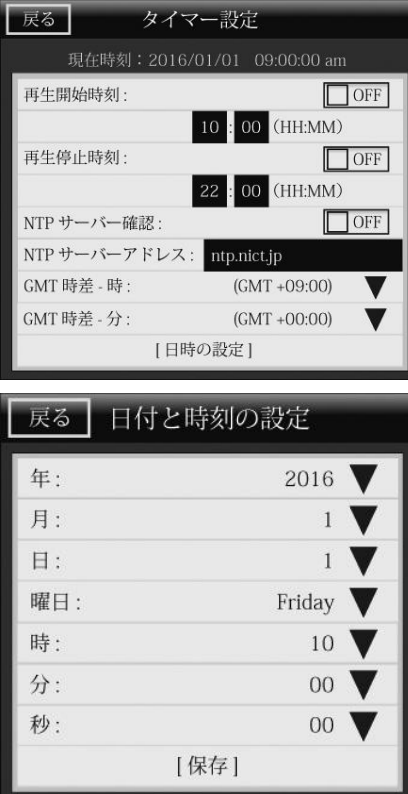

① 本体の時刻設定を行います。リモコンの「▲」「▼」ボタンを押して[日時の設 定]を選択し「Enter」を押してください。

※NTP サーバーからの時刻取得を行わない場合は、「NTP サーバー確認」 を「OFF」に設定してください。

NTP サーバーより時刻を取得し本体時刻を設定する場合は、P14.「時刻の 読込み設定」をご参照ください。

② リモコンの「▲」「▼」ボタンを押し「年」にカーソルを合わせ「Enter」を押してく ださい。

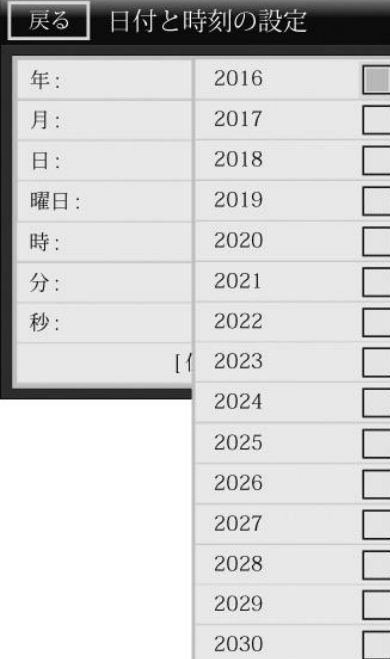

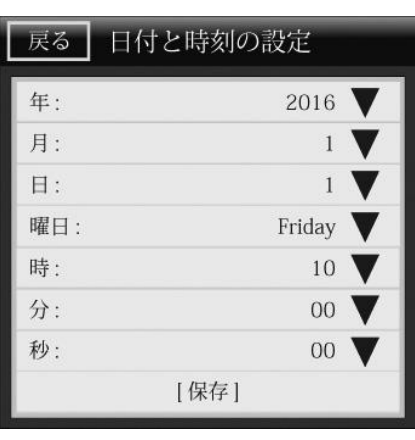

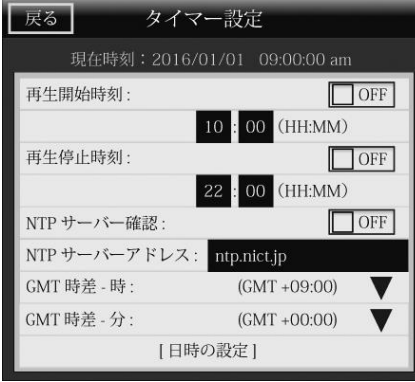

③ リモコンの「▲」「▼」ボタンを押し左図のように現在の年に合わせ「Enter」を 押してください。

同じ要領にて「月」「日」「曜日」「時」「分」「秒」項目の設定も行ってくださ い。

④ 「日付と時刻の設定」が完了したら、必ず[保存]にカーソルを合わせリモコン の「Enter」を押し設定した内容を保存してください。

# ※[保存]ボタンを押さないと設定した内容は保存されません。

- ⑤ 再生開始時刻の有効・無効設定を行います。リモコンの「▲」「▼」ボタンを 押し「再生開始時刻」にカーソルを合わせて「Enter」を押してください。再生 開始時刻設定が有効になるとスライドスイッチは「ON」になります。
- ⑥ 再生開始する時刻の設定をします。リモコンの「▲」「▼」ボタンを押し再生 開始時刻下の「10」に合わせ「Enter」を押してください。
	- \*マニュアル上は「10」と記載されておりますが、実際の設定値は設定状況 により変わります。

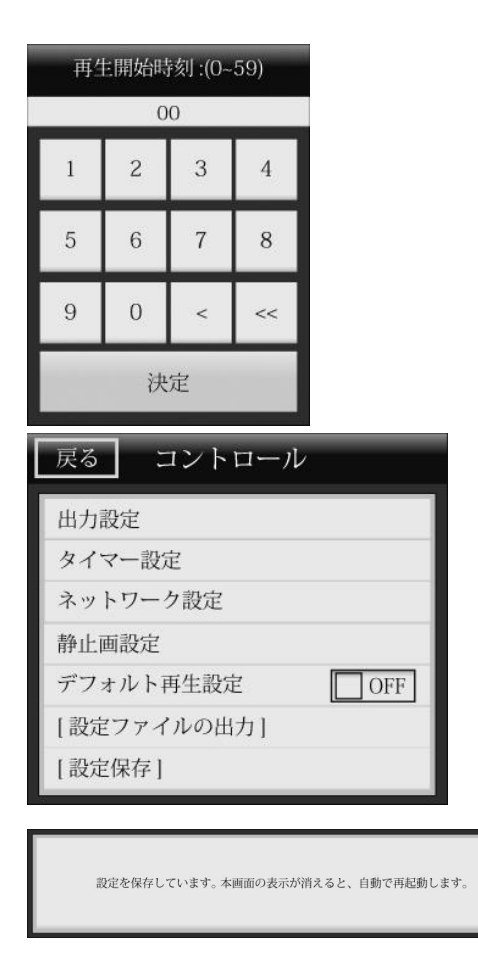

- ⑦ 再生開始したい時刻(HH)を入力し「決定」を押してください。
- ⑧ 再生開始時刻の分(MM)も同様に設定してください。

再生停止時刻の有効/無効(ON/OFF)・停止時刻の時間設定も同様に 設定してください。

⑨ 設定が完了したら、必ず[コントロール]メニュー内の[設定保存]を選択し設 定した内容を保存してください。

[設定保存]にてリモコンの「Enter」を押してください。

⑩ 左図画面が表示され AS4L00X は設定内容を保存し自動的に再起動しま す。

#### <span id="page-11-0"></span>時刻の読込み設定

AS4L00X では、本体に搭載された RTC (Real Time Counter)のコイン電池にて時刻設定を保持する方法、または、ネットワーク接続してい る場合は設定したNTP サーバーから正確な時刻を自動で同期し保持することが可能です。時刻の読み込み設定を行うには、以下の手順に 従い設定してください。

※NTPサーバーから時刻の読み込みを行う場合は、AS4L00Xがネットワーク接続されている必要がございます。詳しいネットワーク設定につい ては、マニュアル 【ネットワーク設定】 (P.14)をご参照ください。

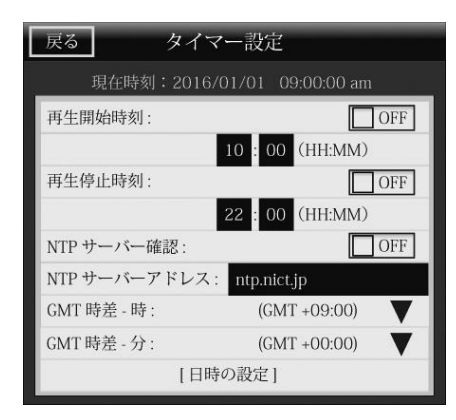

- ① リモコンの「▲」「▼」ボタンでカーソルを「NTP サーバー確認」へ移動し 「Enter」ボタンを押すことでスライドスイッチを ON または、OFF にしてください。
	- ON: NTP サーバーより時刻を読み込む OFF: RTC で時刻を保持する
	- ※ RTC で時刻を保持する場合は、以下設定の必要はございません。
- ② 時刻を読み込む NTP サーバーのアドレス(URL)を設定します。リモコンの 「▲」「▼」ボタンでカーソルを「NTP サーバーアドレス」へ移動し「Enter」を押 します。

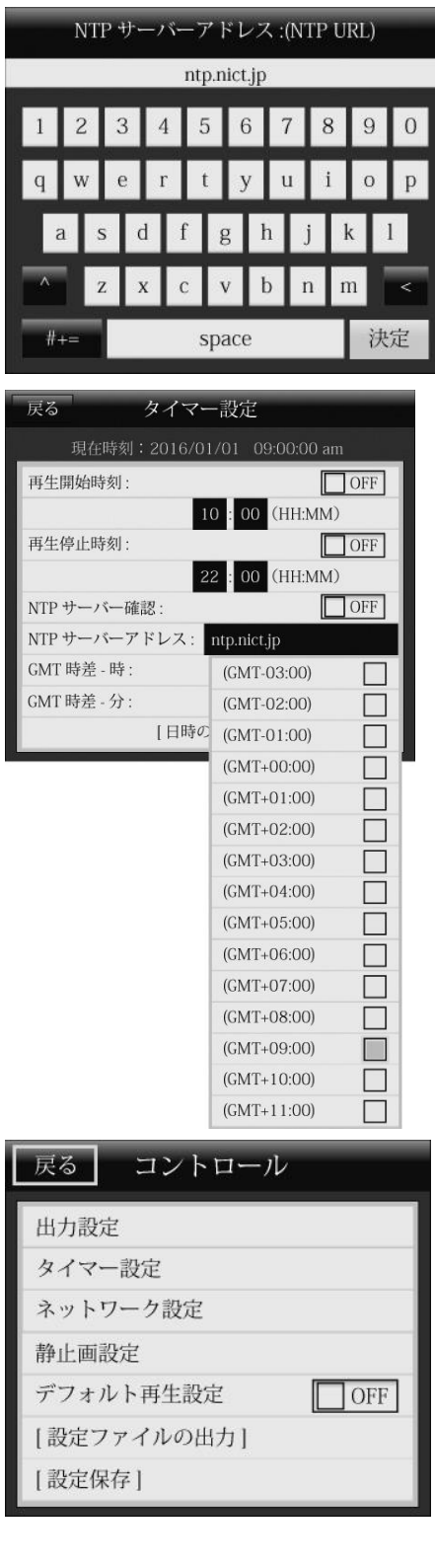

③ キーボードが表示されます。設定する NTP サーバーのアドレス(URL または、 IP アドレス)を入力し「決定」を押してください。

④ GMT 時差(タイムゾーン)を設定します。リモコンの「▲」「▼」ボタンでカーソル を「GMT 時差-時」に合わせ「Enter」を押してください。

※日本国内の場合、「GMT +09:00」に設定してください。

- ⑤ 「GMT 時差-時」のリストが表示されます。AS4L00X をご利用になられる地 域の GMT 時差を選択し「Enter」を押してください。
- ⑥ GMT時差(タイムゾーン)の「分」を設定するには、「GMT時差-分」から同様 に設定を変更してください。

⑦ 設定が完了したら、必ず[コントロール]メニュー内の[設定保存]を選択し設 定した内容を保存してください。

[設定保存]にてリモコンの「Enter」を押してください。

- 設定を保存しています。本画面の表示が消えると、自動で再起動します。
- ⑧ 左図画面が表示され AS4L00X は設定内容を保存し自動的に再起動しま す。

※タイマー設定画面は、リモコンの「F1」ボタンを押すことでも表示が可能です。

<span id="page-13-0"></span>【ネットワーク設定】

AS4L00X をネットワークに接続します。本体 RJ-45 端子に LAN ケーブルを接続しネットワーク接続環境に合わせて以下のようにネットワーク 設定を行ってください。

詳しいネットワーク設定方法は、設置場所のネットワーク管理者にお問い合わせください。

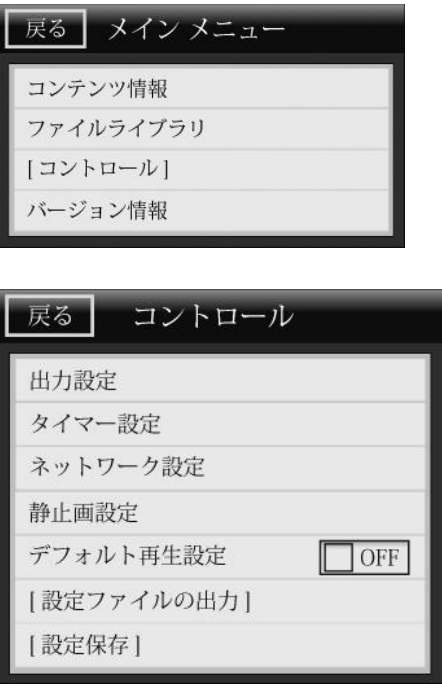

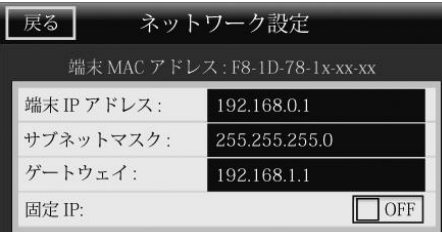

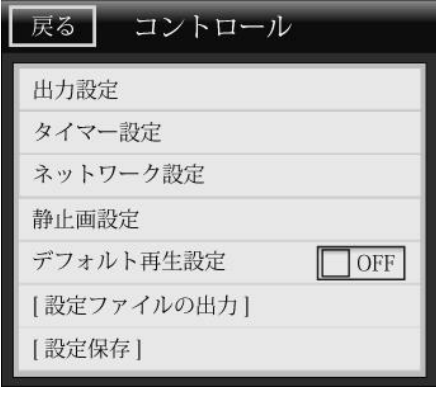

設定を保存しています。本画面の表示が消えると、自動で再起動します。

- ① リモコンの「Menu」ボタンを押して設定画面を表示してください。
- ② リモコンの「▲」「▼」ボタンでカーソルを [コントロール]に移動し「Enter」を 押してください。
- ③ リモコンの「▲」「▼」ボタンでメニューの「ネットワーク設定」にカーソルを移動 し「Enter」を押してください。

④ 端末の「IP アドレス」「サブネットマスク」「ゲートウェイ アドレス」の設定がで きます。リモコンの「▲」「▼」ボタンで各設定項目へ移動し「Enter」を押し て画面上に表示されるキーボードより設定してください。 ※固定 IP にて接続する場合は、IP アドレス、サブネットマスク、ゲートウェ イ全て正しく設定し、「固定 IP」のスライドスイッチを ON に設定してくださ い。

※DHCP にて接続する場合は、「固定 IP」のスライドスイッチを OFF に設 定してください。

⑤ 設定が完了したら、必ず[コントロール]メニュー内の[設定保存]を選択し 設定した内容を保存してください。

[設定保存]にてリモコンの「Enter」を押してください。

⑥ 左図画面が表示され AS4L00X は設定内容を保存し自動的に再起動し ます。

#### <span id="page-14-0"></span>【静止画設定(スライドショー)設定】

当設定を行うことで静止画スライドショーが可能となります。4K サイズにも対応しており、4K動画をお持ちでない場合でも簡単に4K の高画質 サイネージが行え、動画と静止画の混在再生も可能です。

対応ファイル形式:JPG 対応解像度: 3840x2160, 1920x1080, 1280x720 対応ファイル拡張子: \*.jpg

#### ※ スライドショーエフェクトは、フルスクリーン(カット)のみです。

※ 静止画の総容量は上限 200MB 且つ、静止画の収録可能ファイル数は 20 ファイル迄となります。総容量が 200MB 以上または静止画 が 20 ファイル以上の場合、再生しない・動作が不安定になる場合がございます。

※ 「デフォルト再生設定」(先頭ファイルのみ再生する機能)を"ON"に設定すると、静止画スライドショーは"ON"(有効)にできません。

#### 下記手順に沿って設定を行ってください。

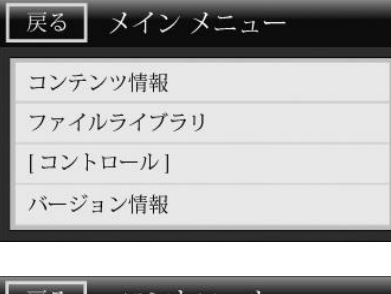

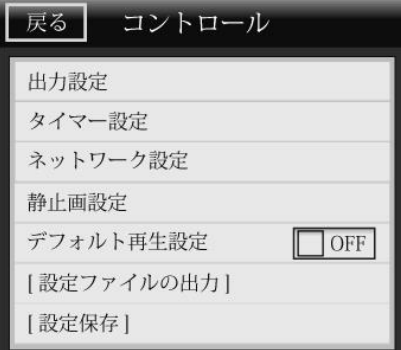

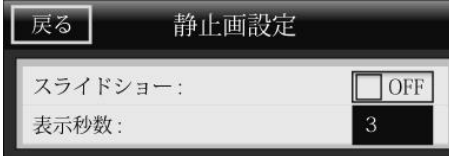

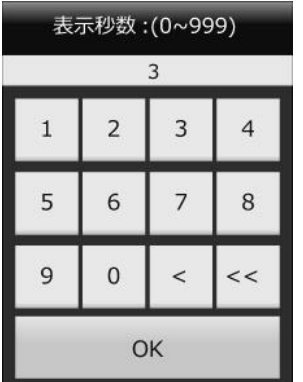

- ① リモコンの「Menu」ボタンを押して設定画面を表示してください。
- ② リモコンの「▲」「▼」ボタンでカーソルを [コントロール]に移動し「Enter」を 押してください。
- ③ リモコンの「▲」「▼」ボタンでメニューの「静止画設定」にカーソルを移動し 「Enter」を押してください。

④ 静止画スライドショーの有効/無効設定を行います。リモコンの「▲」「▼」 を押し、"OFF"(または"ON")」にカーソルを合わせて「Enter」を押してくだ さい。スライドスイッチが ON の時、静止画スライドショーは有効になります。

※動画のみ再生をする場合は必ず"OFF"に設定してください。コンテンツ 再生が開始されません。 ※「デフォルト再生設定」(先頭ファイルのみ再生する機能)を"ON"に設 定すると、静止画スライドショーは"ON"(有効)にできません。

⑤ 各静止画の表示秒数を設定します。(1 秒~999 秒) 「表示秒数」にカーソルを合わせて「Enter」を押すと、キーボードが表示 されます。設定したい値を入力し、「決定」を押してください。

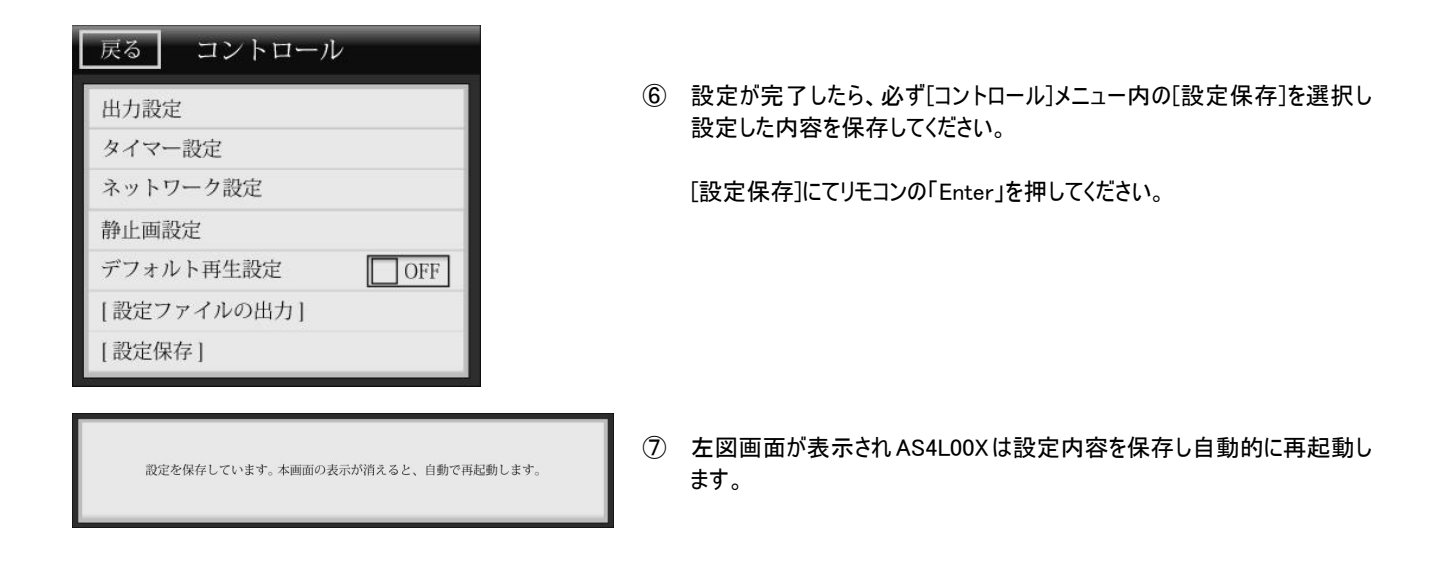

# <span id="page-15-0"></span>【設定ファイルの読込み】

AS4L00X では、リモコンを使用し画面上に表示される設定画面(OSD)からの設定方法以外にも専用の設定ファイル「Settings.txt」を SD カ ードに保存し本体に読み込ませることでも設定内容の変更が可能です。PC 上で設定値を編集し本体へ読み込ませることが可能となるので 複数台の AS4L00X を設定する場合に便利です。

#### <span id="page-15-1"></span>「設定ファイル(Settings.txt)」を入手する

以下、手順に従い設定ファイル(Settings.txt)を出力すると SD カードのルート上に「Settings.txt」が保存されます。「Setting.txt」を出力した ら本体に差し込まれた SD カードを抜き出しパソコン上にてテキストエディタを使用し設定値を変更してください。詳しい「Settings.txt」設定値 変更方法は、以下、「設定ファイル(Settings.txt)を編集する」をご参照ください。

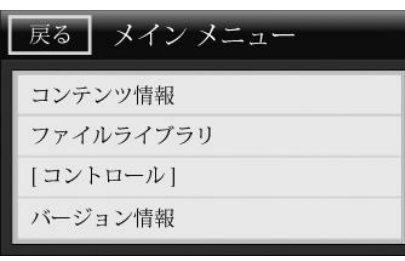

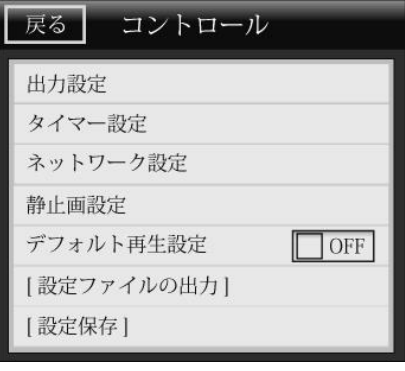

設定ファイル [Settings.txt] を SD カードへ保存しました。

 $\overline{\text{OK}}$ 

- ① リモコンの「Menu」ボタンを押して設定画面を表示してください。
- ② リモコンの「▲」「▼」ボタンでカーソルを [コントロール]に移動し「Enter」を 押してください。
- ③ リモコンの「▲」「▼」ボタンでメニューの「設定ファイルの出力」にカーソルを移 動し「Enter」を押してください。

④ 左図の画面が表示されます。「OK」を押し、本体の電源を OFF にし、SD カードを抜いてください。

#### <span id="page-16-0"></span>「設定ファイル(Settings.txt)」を編集する

設定ファイル(Settings.txt)では、以下項目の設定変更が可能です。テキストエディタを使用し設定値を編集してください。

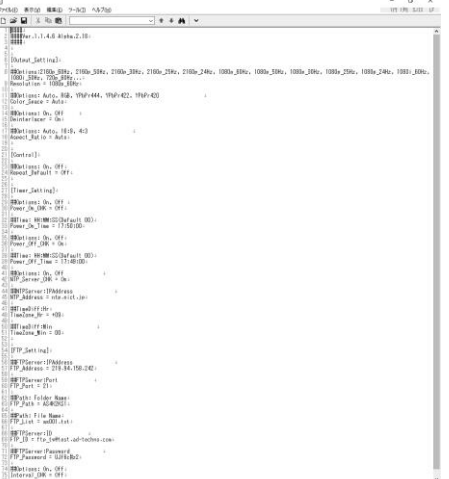

#### <span id="page-16-1"></span>「設定ファイル(Settings.txt)」で設定を変更する

設定ファイルを読み込ませて AS4L00X の設定値を変更する場合は、編集(設定値変更)した Settings.txt ファイルを SD カードのルートに保 存し AS4L00X の本体電源を点けてください。電源を点け正常に読込み、設定値変更がされると SD カードに保存した Settings.txt ファイル は自動的に消去されます。再度、設定ファイル(Settings.txt)ファイルから設定を変更したい場合は、設定画面メニューから設定ファイルを出 力してご利用ください。以下、設定ファイルから設定が可能な項目です。

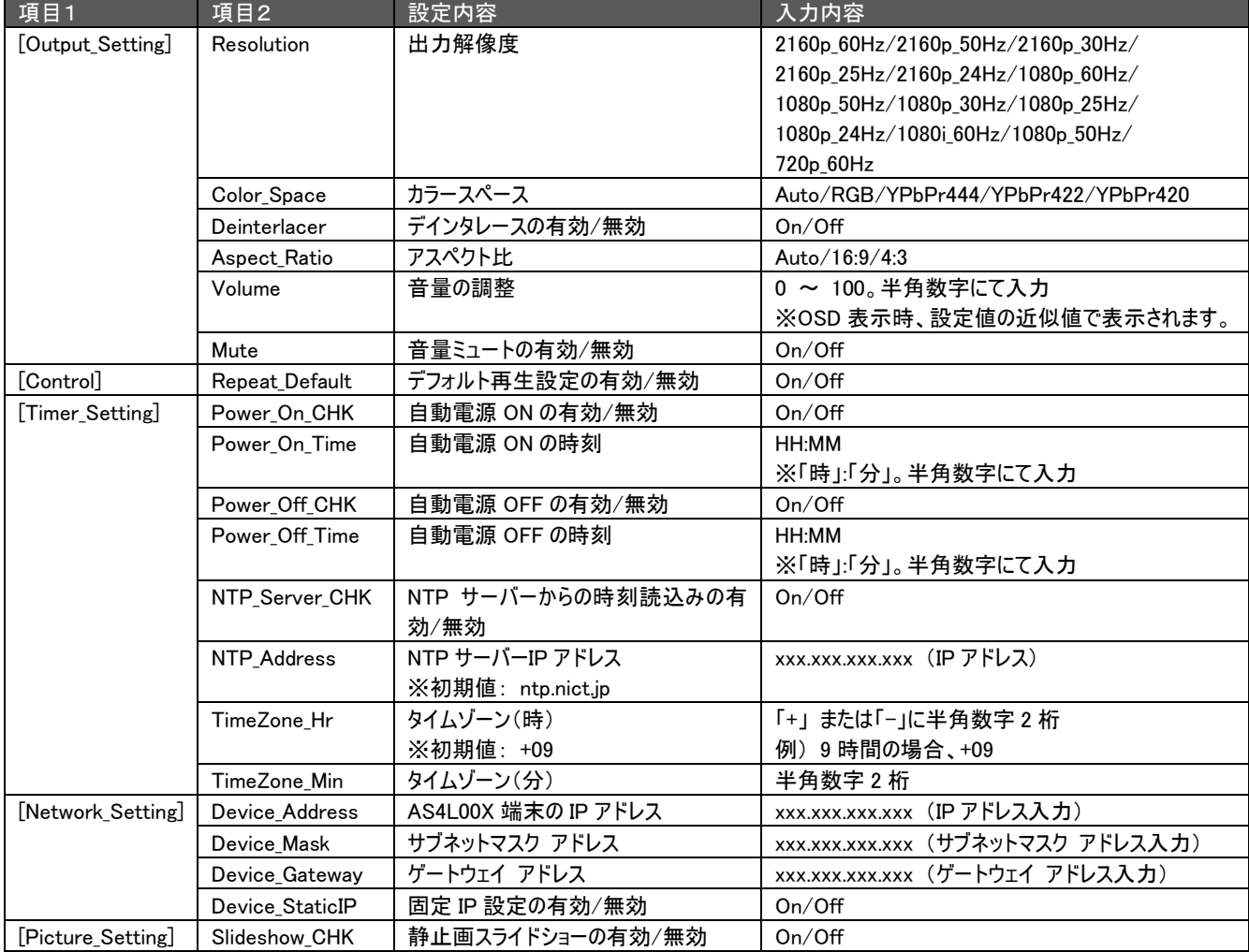

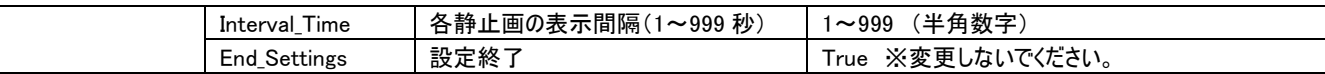

※[Repeat Default]と、「Slideshow CHK]は、両方"ON"に設定しないようご注意ください。正しく動作しない場合がございます。

### <span id="page-17-0"></span>【デフォルト再生設定】

デフォルト再生設定を ON にすると SD カードに保存された動画ファイルの中からファイル名の一番若いファイル(数字「0」~「9」、アルファベット 小文字「a」~「z」、アルファベット大文字「A」~「Z」の順番)をリピート再生することができます。

また、デフォルト設定を ON にし、別途オプション製品のプレイボタンボックス[型番:BX08R]を AS4L00X と接続してボタンでの任意動画ファ イル再生が可能となります。また、AS4L00X 本体の D-Sub9 ピンコネクタとパソコンを接続し、RS-232-C 通信での再生ファイルコントロールが 可能となります。

#### ※「デフォルト再生設定」(先頭ファイルのみ再生する機能)を"ON"に設定すると、静止画スライドショーは"ON"(有効)にできません。

#### <span id="page-17-1"></span>プレイボタンボックスを使用して AS4L00X の放映コンテンツを選択する

AS4L00X にプレイボタンボックスを接続し任意の動画ファイルをボタンを押すことで再生が可能となります。プレイボタンボックス 1 台につき最大 8 個までの LED ボタン接続が可能です。また、プレイボタンボックスは最大 3 台までデイジーチェーン接続が可能なので最大 24 個までの LED ボタンを接続することが可能です。詳しいデイジーチェーン接続については、以下、「プレイボタンボックスのデイジーチェーン接続」をご参照くださ い。

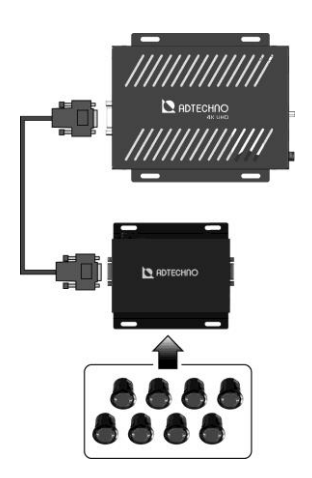

以下、手順に従い設定を行ってください。

Step1. SD カードに再生する動画ファイルを収録し AS4L00X の SD カードスロットに SD カードを挿入してください。

### 動画ファイルは、ファイル名の若い順に認識され、ファイル名称の一番若いファイルからデフォルトコンテンツとして認識されリピート再生 されます。ファイル名称は半角英数字にしてください。

#### ※「デフォルト再生設定」は、ON にしてください。

■ボタンとコンテンツと割当てについて

例) ボタン:3 個(ボタン 1、ボタン 2、ボタン 3) コンテンツ:4 ファイル(000.mpg、001.mpg、002.mpg、003.mpg)の場合

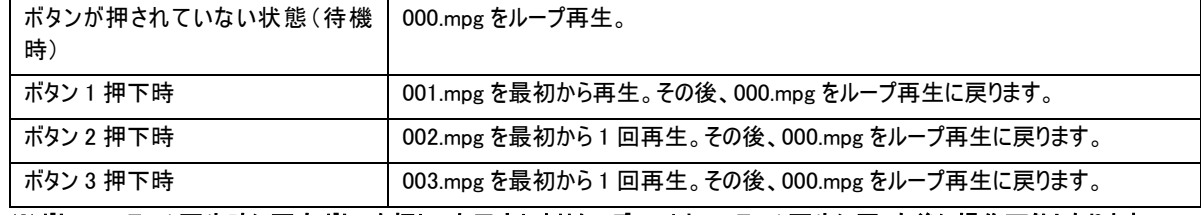

#### ※ボタンコンテンツ再生時に再度ボタンを押しても反応しません。デフォルトコンテンツ再生に戻った後に操作可能となります。

Step2. LED プレイボタンをプレイボタンボックスの RJ-11 ボタンコネクタへ挿し込みます。LED プレイボタンは 1 番コネクタから順番に接続・利 用してください。

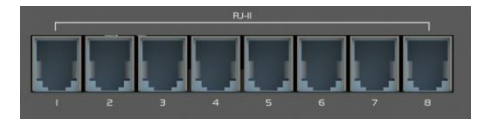

- Step3. BX08R の端末 ID ディップスイッチ「TERM.ID」を【ID=1】の状態に設定します。
- Step4. AS4L00X の「デフォルト再生設定」が ON になっている状態で、BX08R(RS232 OUT)と AS4L00X を D-Sub9 ピンクロスケーブル接 続してください。
- Step5. AS4L00X の電源を投入します。
- Step6. 起動後、接続された全ての LED プレイボタンが点滅し、デフォルトコンテンツの再生が始まります。

LED プレイボタンを押すと押されたボタンのみが点灯し、対応したコンテンツが 1 回再生されます。再生後はデフォルトコンテンツの再生 に戻り、全ての LED プレイボタンは点滅状態になります。

プレイボタンボックスのデイジーチェーン接続

AS4L00X は、デイジーチェーン接続にてプレイボタンボックスを最大 3 台まで接続することが可能です。2 台接続で最大 16 個、3 台接続で最 大 24 個のプレイボタン利用ができます。

※AS4L00X とプレイボタンボックス間、プレイボタンボックス同士の接続は、市販の D-Sub9 ピン(メス)~D-Sub9ピン(メス)クロスケーブルをご 利用ください。

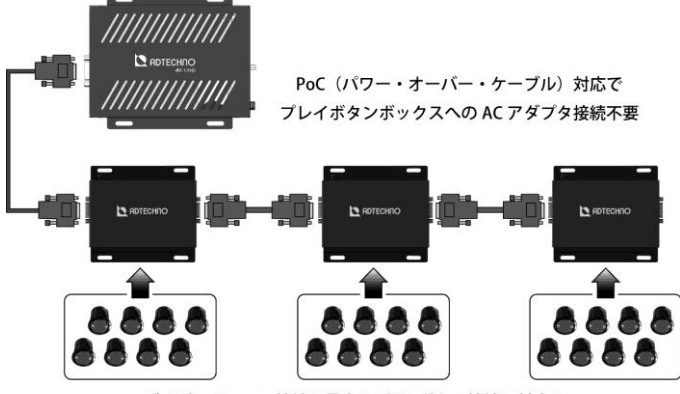

デイジーチェーン接続で最大 24 個のボタン接続に対応!

以下、手順に従い設定を行ってください。

Step1. SD カードに動画ファイルを収録し、AS4L00X へ挿し込みます。

# 動画ファイルは、ファイル名の若い順に認識され、ファイル名称の一番若いファイルがデフォルトコンテンツとして認識されリピート再生され ます。ファイル名称は半角英数字にしてください。

■ボタンとコンテンツと割当てについて

例) ボタン:3 個(ボタン 1、ボタン 2、ボタン 3) コンテンツ:4 ファイル(000.mpg、001.mpg、002.mpg、003.mpg)の場合

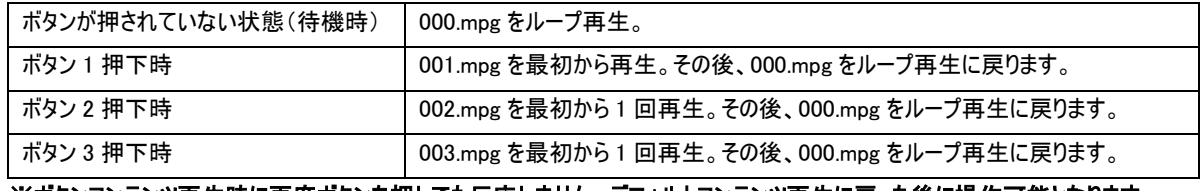

※ボタンコンテンツ再生時に再度ボタンを押しても反応しません。デフォルトコンテンツ再生に戻った後に操作可能となります。

- Step2. LED プレイボタンをプレイボタンボックスの RJ-11 ボタンコネクタへ挿し込みます。 LED プレイボタンは 1 番コネクタから順番に接続・利用してください。
- Step3. 各プレイボタンボックスの端末 ID「TERM.ID」を本体 DIP スイッチから設定します。

プレイボタン 1~8 を割り当てるプレイボタンボックス: TERM. ID=1

プレイボタン 9~16 を割り当てるプレイボタンボックス: TERM. ID=2

プレイボタン 17~24 を割り当てるプレイボタンボックス: TERM. ID=3

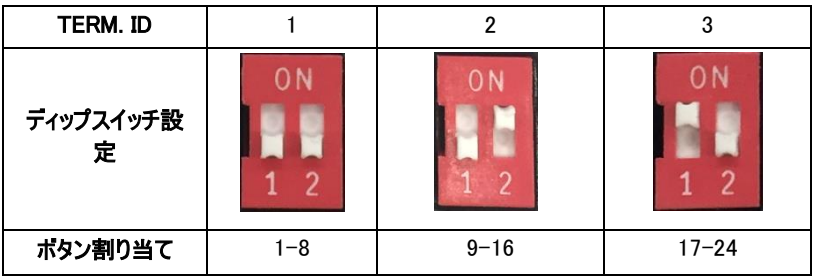

Step4. AS4L00X とプレイボタンボックスをデイジーチェーン接続します。

1. AS4L00X と「TERM.ID=1」のプレイボタンボックスを接続

AS4L00X の D-Sub9 ピンコネクタと、プレイボタンボックスの D-Sub9 ピンコネクタを「D-Sub9 ピン(メス) ~ D-Sub9 ピン(メス)ク ロスケーブル」で接続します。

- 2.「TERM.ID=1」のプレイボタンボックスと「TERM.ID=2」のプレイボタンボックスを接続 「TERM.ID=1」に設定したプレイボタンボックスの「RS-232 IN」コネクタと、「TERM.ID=2」に設定したプレイボタンボックスの 「RS-232 OUT」コネクタを「D-Sub9 ピン(メス) ~ D-Sub9 ピン(メス)クロスケーブル」で接続します。
- 3.「TERM.ID=2」のプレイボタンボックスと「TERM.ID=3」のプレイボタンボックスを接続 「TERM.ID=2」に設定したプレイボタンボックスの「RS-232 IN」コネクタと、「TERM.ID=3」に設定したプレイボタンボックスの 「RS-232 OUT」コネクタを「D-Sub9 ピン(メス) ~ D-Sub9 ピン(メス)クロスケーブル」で接続します。
- Step5. 「デフォルト再生設定」が ON になった状態で AS4L00X の電源を投入します。各プレイボタンボックスに設定した TERM.ID の 「Terminal」ランプが点灯します。

Step6. 起動後、接続された全 LED プレイボタンが点滅し、デフォルトコンテンツの再生が始まります。

LED プレイボタンを押すと、押されたボタンが点灯し、対応したコンテンツが 1 回再生されます。再生後はデフォルトコンテンツの再生に 戻ります。

#### <span id="page-19-0"></span>□USB 3.0 高速自動コピー機能

USB メモリーキーを AS4L00X に差し込むことで SD カード内のコンテンツと USB メモリーキー内のコンテンツを見比べ USB メモリーキーに保存さ れたコンテンツ内容にSDカード内を自動更新します。スタンドアローンでのAS4L00X運営時に放映するコンテンツを入れ替えたい時に有効な 機能です。

#### <span id="page-19-1"></span>新しく放映したいコンテンツを USB メモリーキーに準備する

コンテンツを USB メモリーキーに準備(保存)するには、以下規則に従い準備してください。 尚、USB 自動コピー機能をご利用になられる場合は、別途、USB 自動コピーに必要な専用不正コピー防止ファイル[user.dat]が必要になり ます。不正防止コピーファイルを入手するには、弊社または、販売店にまでお問合せください。

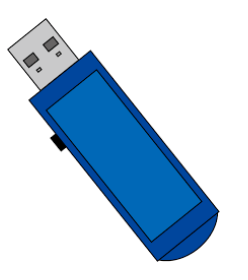

USB メモリーキー内のコンテンツ保存方法 root/media/001.mp4 /002.mp4 /userdat.dat

※ /media フォルダ内に放映したい動画ファイルを保存してください

※ 「userdat.dat」ファイルは、必ず、USB メモリーキーの root に保存してください。

※ 1 ファイルのサイズは最大 1.8GB までにしてください。

<span id="page-19-2"></span>USB メモリーキーからファイルを更新する 以下手順に従い USB 自動コピー機能をご利用ください。

Step1. 上記「新しく放映したいコンテンツを USB メモリーキーに準備する」に従い準備した USB メモリーキーを AS4L00X の USB スロットへ挿 入してください。 ※挿入された USB メモリーキーが認識するまで、約 5 秒間かかります。

Step2. 以下図のように USB メモリーキーの読み込みが開始されコンテンツコピーしているステータスが表示されます。

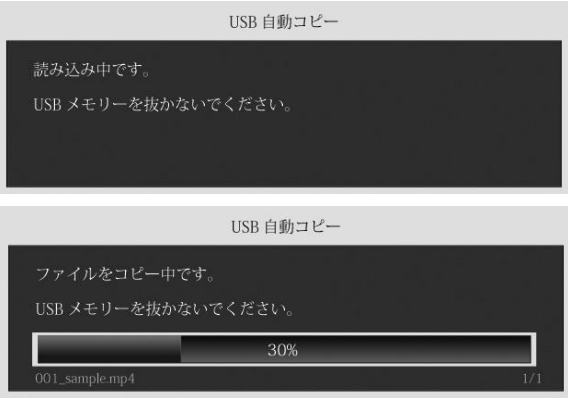

Step3. コピーが完了すると以下図が表示されます。USB メモリーキーを抜いてください。新しく更新したコンテンツが放映開始します。

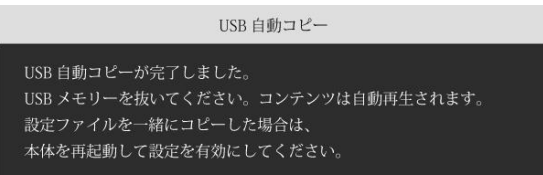

# ※ご利用になられている SD カードと USB メモリーキーとの相性の問題により USB 自動コピー機能がご利用できない場合がございます。USB 自動コピー機能をご利用になられる場合は、必ず、ご利用になられる SD カードと USB メモリーキーとで事前に検証ください。

#### <span id="page-20-0"></span>設定ファイル[Settings.txt]をコピーさせ設定変更を行う

USB 自動コピーを行う際、コピーするコンテンツに加え、設定ファイル[Settings.txt:]を一緒にコピーし本体の設定内容を変更することが可能 です。画面分割機能での静止画配置位置やテロップの有効設定などを放映するコンテンツに合わせて設定を変更したい場合に有効な機能 です。設定ファイル[Settings.txt]を USB 自動コピー機能で SD カードへコピーするには以下構成にて USB メモリーキー内にファイルを保存して ください。

> USB メモリーキー内のコンテンツ保存方法 root/media/001.mp4 /002.mp4  $/$ userdat.dat /Settings.txt

# 注意!本体の設定値のみ変更したい場合でも、必ず、「Settings.txt」ファイルの他、コンテンツも USB メモリーキーに保存して自動コピーを 行ってください。

#### !設定ファイル[Settings.txt]の読み込みについて

設定ファイル[Settings.txt]は、AS4L00X の起動時にのみ読み込まれ本体の設定値変更がなされます。 設定ファイル[Settings.txt]を一緒に USB 自動コピー機能で SD カードへコピーし新しい設定内容を有効にするには、必ず、AS4L00X 本体を 再起動してください。コピーされた設定ファイル[Settings.txt]は、AS4L00X の起動時にのみ読み込まれ設定が変更されます。

#### <span id="page-20-1"></span>□シリアル(RS-232-C)コントロール機能

AS4L00X の D-Sub9 ピンコネクタとパソコンを接続しターミナルソフトウェアを使用し RS-232-C コマンドを送信することで AS4L00X を制御す ることが可能となります。動画のみ利用時に有効です(静止画はサポート対象外)。以下、設定内容とコマンドを参照し制御を行ってくださ い。

#### 注意: AS4L00X からの応答コマンドは表示されませんので、ご注意ください。

- Step1. AS4L00X の D-Sub9 ピンコネクタと、PC の D-Sub9 ピンコネクタを市販の「D-Sub9 ピン(メス) ~ D-Sub9 ピン(メス)ストレート ケーブル」で接続します。
- Step2. PC と AS4L00X を起動します。
- Step3. ターミナルソフトを起動し、AS4L00X と接続している COM ポートを選択します。 ※接続先 COM ポートが不明の場合は、PC の「デバイスマネージャー」等のシステム情報にてご確認下さい。
- Step4. ターミナルソフトの設定を行います。

シリアルポート設定 ボー・レート: 9600 データ: 8bit パリティ: none ストップ: 1bit フロー制御: none

Step5. ターミナル画面上にて下記のコマンドを入力し、「ENTER」キーを入力すると、対応した動作が実行されます。 ※AS4L00X からの応答コマンドはターミナルソフトにて表示されませんのでご注意ください。

※「ENTER」キー入力後、次コマンドまで 3 秒ほど空ける必要がございます。

#### <span id="page-21-0"></span>シリアルコマンド一覧

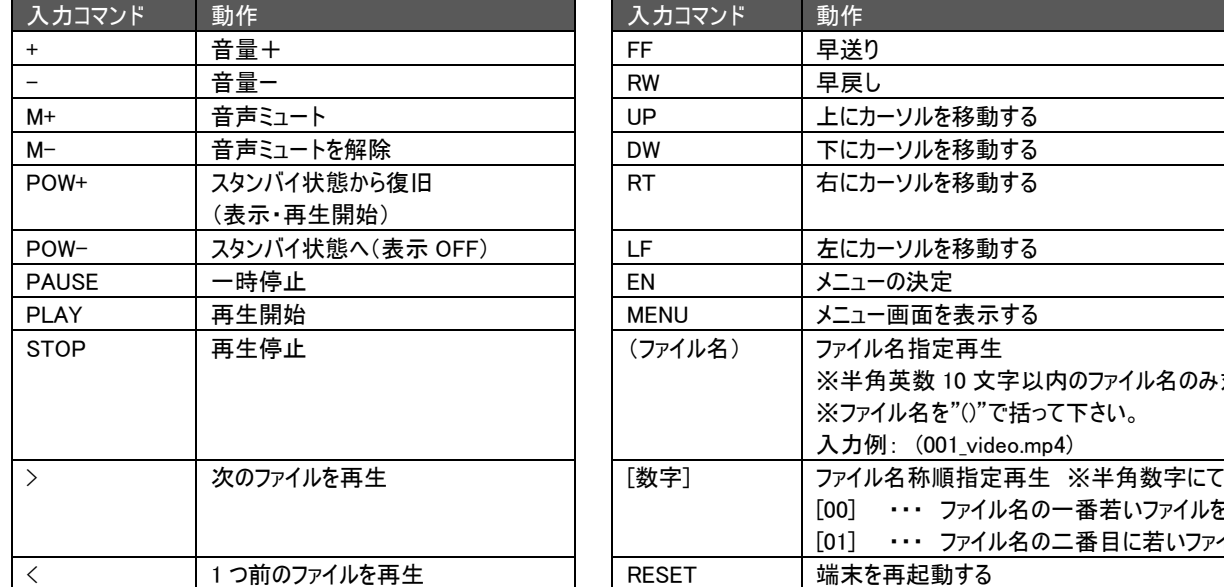

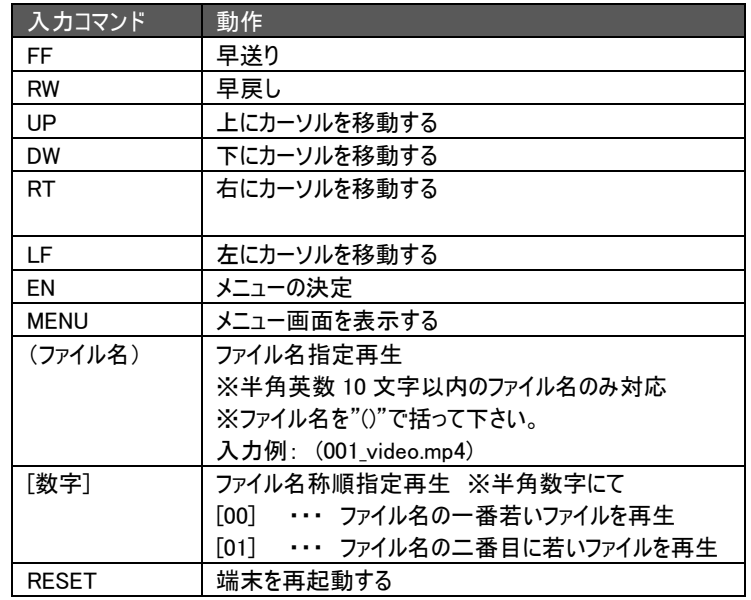

※"MENU"コマンド利用後、再生に戻る場合は"RESET"コマンドを実行してください。

# <span id="page-21-1"></span>□製品仕様

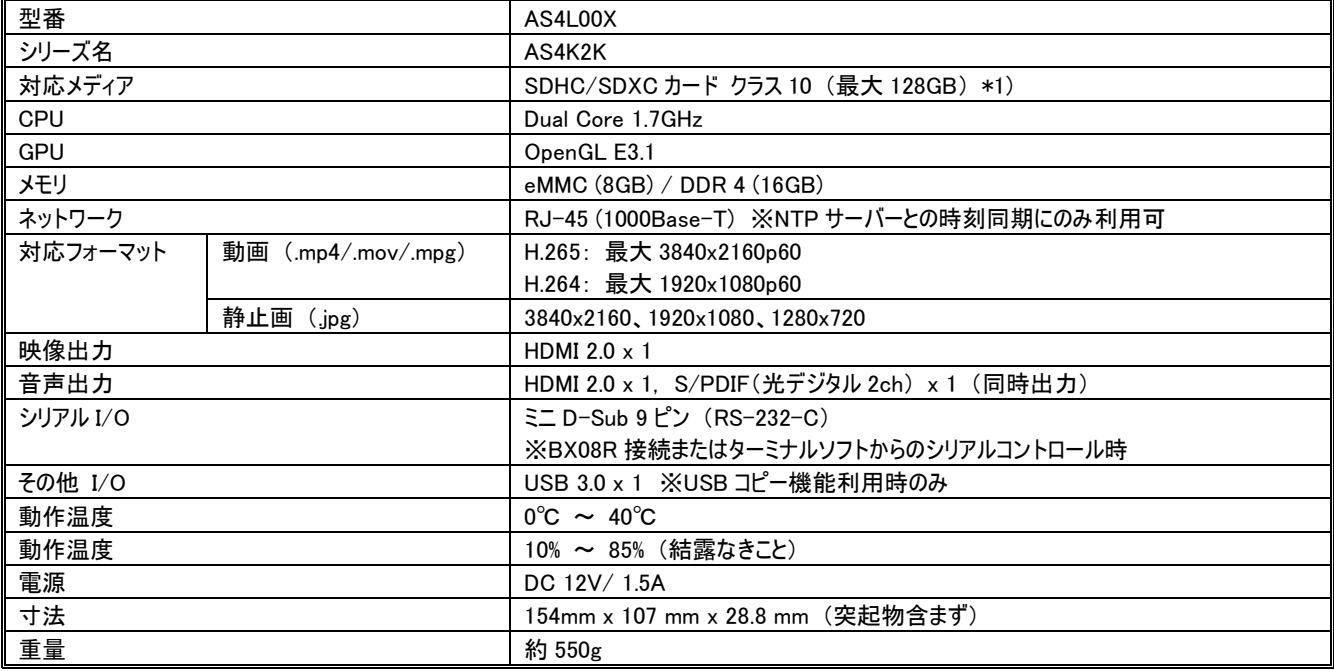

\*1) microSD カード→SD カード変換アダプターにてご利用する場合、データを認識できず再生しない場合があります。 ※外観、および各仕様につきましては予告なく変更する場合がございます。予めご了承ください。 ※ HDMI、HDMI ロゴ、および High-Definition Multimedia Interface は、HDMI Licensing LLC の商標または登録商標です。 ※ TeraTerm はフリーソフトウェアです。BSD ライセンスのもとに配布されています。

※画面はハメコミ合成です。

# <span id="page-22-0"></span>□FAQ

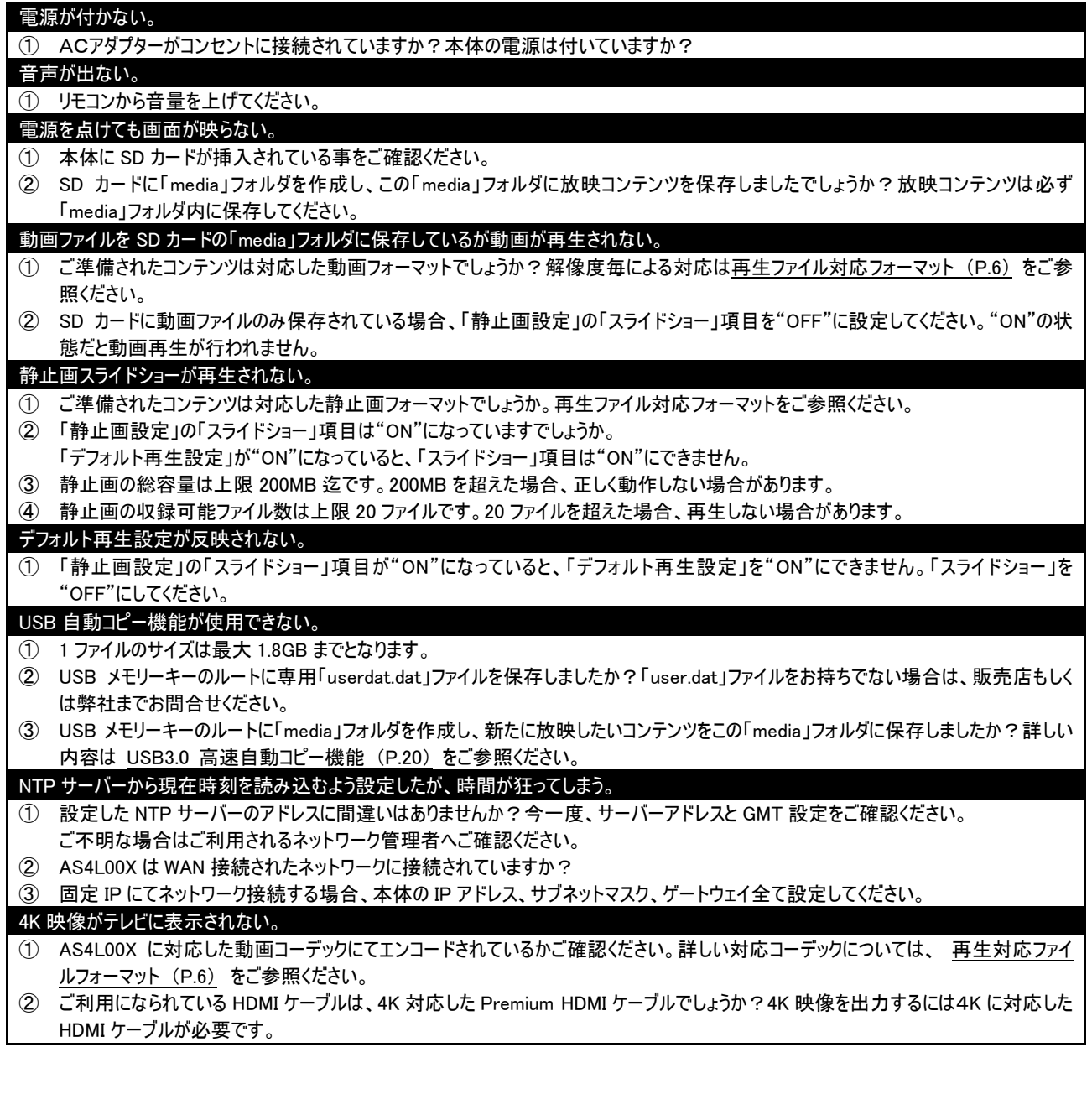

# <span id="page-22-1"></span>□サポート専用ダイヤル **TEL** : **03-5206-3338** 受付時間 : 月~金 9:00~17:00 ※祝祭日、年末年始を除く **MAIL**: **[support@ad-techno.com](mailto:support@ad-techno.com)**

サポート専用ダイヤルにお電話される前にお問合せの前に以下内容をご確認下さい。

・製品の型番 ・ご質問内容(症状)

※可能な限りお電話しながら操作可能な状態でご連絡下さい。

# <span id="page-23-0"></span>□保証規定

- 1. お客様の正常な使用状態で、万一故障した場合は保証規定に基づき無償修理致します。
- 2. 本保証はユーザ登録をされた方・最初に購入された方に対して有効です。
- 3. 保証期間中でも以下に該当する場合は有償修理とさせて頂きます。 a)シリアルナンバーまたは代替書面の提示が無い場合。 b)お買い上げ後の輸送、移動時の落下などにより生じた故障、損傷、損失の場合 c)火災、地震、水害、落雷、その他の天災地変及び公害、異常電圧、指定外の使用電源(電圧、周波数)に起因する故障、損傷 の場合 d)使用方法の誤り、当社以外での修理・調整・改造等を行った場合
- e)接続している他の機器の不具合により本製品に故障等を生じた場合
- 4. 保証内容は本体(AS4L00X)及び、付属品(消耗品を除く)です。 データの損失に関してはその原因が AS4L00X の故障に起因するしないに関わらず保証致しかねます。
- 5. 製品の保証期間は、納品日より 1 年間となります。それ以降はすべて有償修理となります。 1 年以内に修理を行った場合においても保証期間は納品日より 1 年間となります。
- 6. 本保証は、日本国内での対応となります。
- 7. 以下に該当しない環境範囲内にて本製品使用で発生した故障は保証致しかねます。 動作温度(0℃~40℃)保存温度(-10℃~60℃)動作湿度(20%~80%)保存湿度(0%~90%)結露なきこと

#### 故障時対応

- 1. 納品後 10 日以内の AS4L00X の故障・不具合については初期不良とみなし、新品の良品と交換させていただきます。 その際の送料は弊社負担といたします。※
- 2. 保証期間内においての対応
	- センドバックにより修理対応となります。
	- a) 不具合機器を弊社宛送付
	- b) 弊社にて機器状況の確認・動作検証
	- c) 修理または良品をご指定場所へ配送。※

※送料について

宅急便・郵送で修理をご依頼される場合は、基本的に弊社までの送料はご負担ください。

- 弊社からの返送送料は、弊社にて負担いたします。※
- 3. 保証期間外においての対応
- センドバックにより修理対応となります。
	- a) 不具合機器を弊社宛送付
- b) 弊社にて機器状況の確認・動作検証
- c) お見積り額をご連絡
- d) 機器の修理
- e) 修理または良品をご指定場所へ配送 ※
- ※送料について

宅急便・郵送で修理をご依頼される場合は、送料はご負担となります。※

リコール時の対応

事故等を未然に防止し、ユーザを保護することを目的とするもので、納品した機器において設計上の不具合など修理が必要と弊社が判断 した場合において、製品のリコールを行う場合があります。その際の発生する費用について弊社は機器交換に伴う費用のみとし、それ以外に かかる諸費用(機器の取り外しや取り付け、現地までの交通費、営業経費など)は含みません。

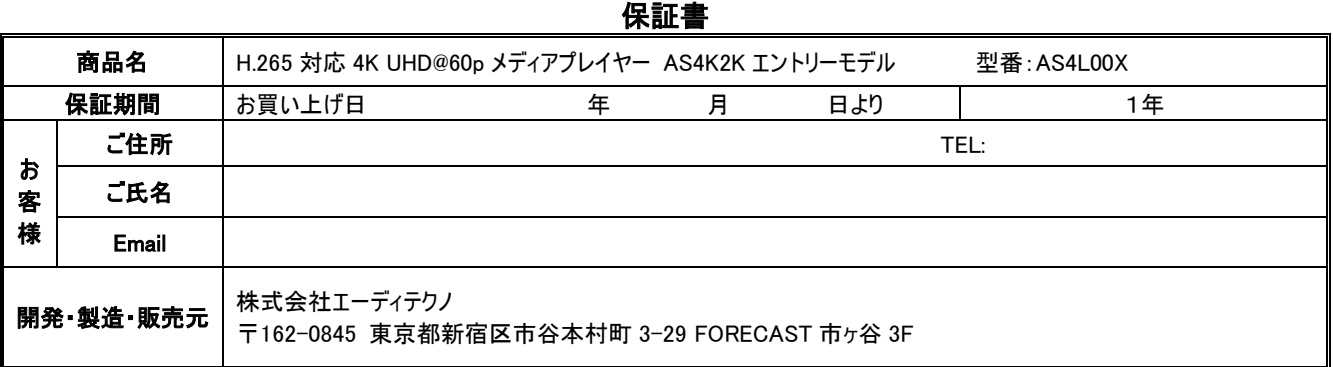